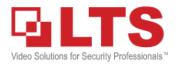

### **Knowledge Base**

### NVMS7000 LiveView, Playback & Backup

### NVMS7000 (PC) Installation

(This KB is for the NVMS7000 Windows PC version Only)

#### Please download NVMS7000 from LTS website & install first. <u>http://www.ltsecurityinc.com/downloads</u>

| NVMS7000 - InstallShield Wizard                                                             |                                        | ×                                                                      | NVMS7000 - InstallShield Wizard                                                                                                    | ×      |
|---------------------------------------------------------------------------------------------|----------------------------------------|------------------------------------------------------------------------|----------------------------------------------------------------------------------------------------|--------|
| Select Features<br>Select the features setup will install.                                  |                                        | 24                                                                     | Install the third-party plug-in.<br>Check the checkbox for installing the plug-in; if the checkbox is not<br>checked, the plug-in will not be installed. | 24     |
| Select the features you want to install,<br>Client<br>Storage Server<br>Stream Media Server | OK<br>OK<br>OK<br>OK<br>the devices st | e hardware<br>uch as managing<br>s, live viewing,<br>sk, and operating | WinpCap<br>Finding the active on-line devices when run the client software. Version: 4.1.3                                                               |        |
| Space Required on C:<br>Space Available on C:<br>InstallShield                              | 0 K<br>77400896 K<br>< Back Next :     | Change Cancel                                                          | InstallShield                                                                                                    | Cancel |

#### **Important Note:**

WinpCap is a requirement software. You must install it and select automatic run during the installation to make NVMS7000 work. If your PC cannot install it, go to their website and download the latest WinpCap and install it first. <a href="http://www.winpcap.org/install/default.htm">http://www.winpcap.org/install/default.htm</a>

|                                                                                           | Register Administator ×                                                                                                    |
|-------------------------------------------------------------------------------------------|----------------------------------------------------------------------------------------------------|
| First-time runImage: Open NVMS 7000 software.For the first time run, you need to create a | Please create a super user before proceeding.<br>Super User: admin<br>Password: ••••••<br>Confirm Password: ••••••<br>✓ Enable Auto-login |
| password for this software.                                                               |                                                                                                    |
| Password rule requires 8 characters.<br>Mix with alphabet and numbers.                    | Register Cancel                                                                                                    |
| The color line indicates your password strength.                                          |                                                                                                    |
| Recommend enable Auto-Login. Click <b>Register</b> to continue.                           | Initializing, please wait(75%)<br><b>NVMSTODO</b><br>Network Video Management Sustem                                                      |

| Wizard                                                                                   | Wizard                                                                                                    |                                                                                                    |                                   |  |
|------------------------------------------------------------------------------------------|----------------------------------------------------------------------------------------------------|----------------------------------------------------------------------------------------------------|-----------------------------------|--|
| vvizaru                                                                                  | Device Management                                                                                                    | Group Management                                                                                                    | Storage Schedule                  |  |
|                                                                                          | Organization                                                                                                    | Device for Management (0)                                                                                                    |                                   |  |
| Click Add Device                                                                         | Encounty Deviceroologia                                                                                                    | 😔 Add Device 🖉 Modif                                                                                                    | Add * Filter                      |  |
| to add your NVR Address.                                                                 |                                                                                                    | Add Offline Device<br>Nickname:                                                                                                    |                                   |  |
| Enter your NVR info here.                                                                |                                                                                                    | Password:                                                                                                    | nal Device                        |  |
| <u>Address:</u><br>type IP / DVRlists address                                            |                                                                                                    | Export to Group                                                                                                    | bup name and add all the channels |  |
| Username and PW<br>It is the NVR username &<br>password.                                 | Encoding device/Outdoor Device:<br>DVR/DVS/NVR/IPC/IPD/NVMS7000<br>PCNVR/NVMS7000 EncodeCard<br>server/Outdoor Device/Door Station<br>for Villa/Door Station for Apartment | IP         Device Ty           192.168.108.97         CMIP972           192.168.108.112         CMIP8222           V5.2.0build 141023           + | Add Cancel                        |  |
| Click Add                                                                                |                                                                                                    |                                                                                                    |                                   |  |
| If it <u>connects correctly</u> ,<br>you should see your NVR se<br>and Green Earth icon. | Nickname 🔺   D                                                                                                    |                                                                                                    | Code Activate Refresh All Filter  |  |
| click <b>Next</b> to continue. —                                                         |                                                                                                    |                                                                                                    |                                   |  |

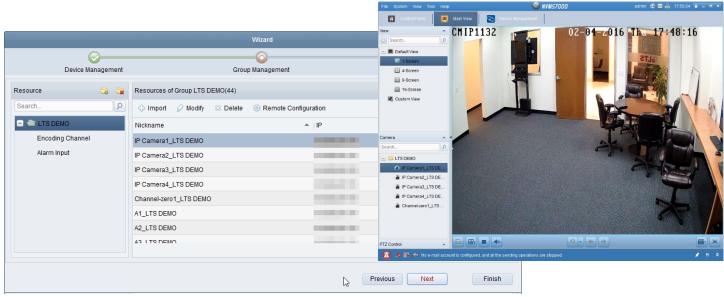

click Next or Finish to continue.

Congratulation, you just finish the wizard and should able to see the video.

## **Main View Interface**

I try to make this knowledge base useful and simple. For other optional detail functions, I recommend you to read the manual. The manual is located in the Help, or press F1.

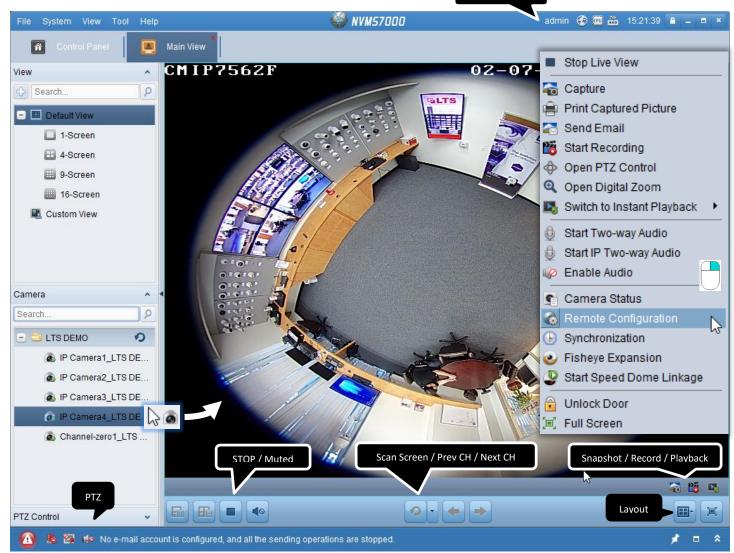

### How to display the LiveView?

- Select Camera from the bottom left, drag and drop into the window.
   You also can drag and drop a "Folder" to the window, then it will display all camera at once.
- 2. To change display layout, please choose the bottom right icon.
- 3. Right click on the video, you should see more functions.

#### Standard Window Division: Π 1 6 8 q 13 36 64 25 32 64 16 36 Wide Window Division .... .... 4 7 12 16 6 24 36 48 Custom Window Division: L Edit $\blacksquare$

### How to Create a Custom View? (See Appendix 1)

How to define different Server or Reduce the Camera#? (See Appendix 2)

# Playback

Go to the Control Panel, click Remote Playback icon

This is the Playback Window

1. Drag & Drop Camera into the window.

Then, NVMS7000 will try to retrieve video data from the NVR. (wait for a moment..)

#### Note)

try to reduce to minimal of the channel to improve the connection speed. More channel requires more network speed & bandwidth to run smoothly.

### 2. Change layout click here

1 🔓 4

16

4 6 7

L Edit b 6

ATM VCA

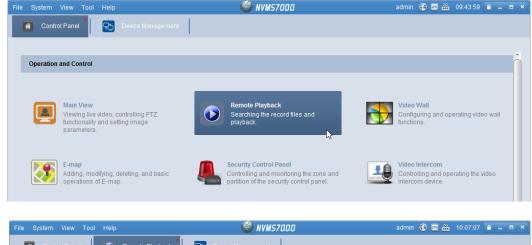

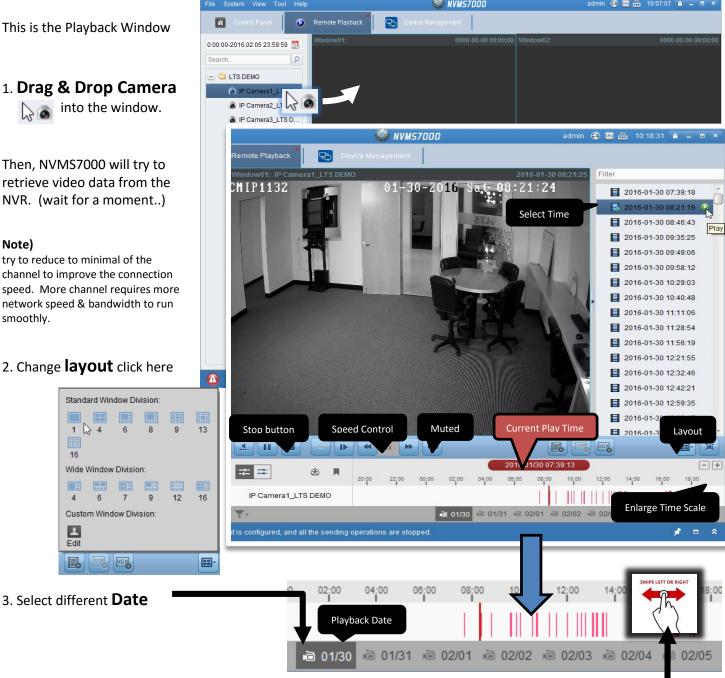

4. Select **Time**, Drag n Drop to a different time, or select time from the top. 5. Done.

# **Playback Interface**

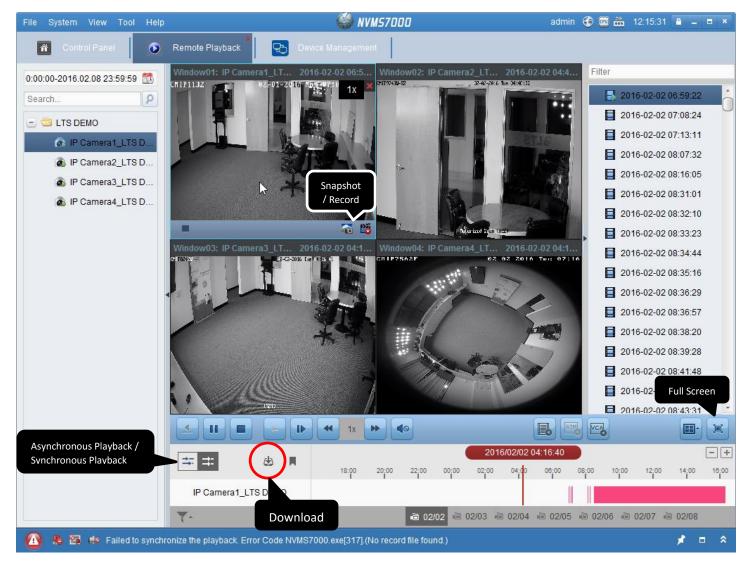

### **Backup Video**

1. Click the Backup button.

Duration 1

Duration 2

Duration 3

Duration 4

2. Select file, and lick Download

#### Or, you can specify date & Download.

Download by Files Download by Date Download by Tag Start Time

2016-02-02 00:00:00

2016-02-02 00:00:00

2016-02-02 00:00:00

2016-02-02 00:00:00

|                | File Download(IP Camera1_LTS DEMO) |                 |                     |          |         | ×      |
|----------------|------------------------------------|-----------------|---------------------|----------|---------|--------|
|                | Download by Files                  | Download by Da  | te Download by Tag  |          |         |        |
|                | Index                              | Start Time      | End Time            | Size     | Stat    | us     |
|                | 1 2016                             | -02-02 06:59:22 | 2016-02-02 06:59:39 | 6.50 MB  | Waiting |        |
|                | 2 2016                             | -02-02 07:08:24 | 2016-02-02 07:08:40 | 7.12 MB  | Waiting |        |
|                | ✓ 3 2016                           | -02-02 07:13:11 | 2016-02-02 07:13:27 | 7.34 MB  | Waiting |        |
|                | 4 2016                             | -02-02 08:07:32 | 2016-02-02 08:07:56 | 11.15 MB | Waiting |        |
|                | 5 2016                             | -02-02 08:16:05 | 2016-02-02 08:16:20 | 6.88 MB  | Waiting |        |
| oad.           | 14 2016                            | -02-02 08:39:28 | 2016-02-02 08:39:51 | 14.28 MB | Waiting |        |
| by Tag         | 15 2016                            | -02-02 08:41:48 | 2016-02-02 08:42:07 | 10.29 MB | Waiting | -      |
| End Time       | The Selected Files                 | Size: 7.34 MB   |                     | 6        |         |        |
| 2016-02-08 23: | Free Disk Space S                  | ize: 73.85 GB   |                     |          |         |        |
| 2016-02-08 23: | Flow Ctrl(kbps):                   |                 | Set                 | Download | Stop    | Cancel |
| 2016-02-08 23: | 59:59                              |                 |                     |          |         |        |
| 2016-02-08 23: | 59:59 📳 🧰                          |                 |                     |          |         |        |

### Where is my download file?

When you finish the download, it pop up blue message. You can click it to access it.

OR, you can find out at C:/NVMS7000

How to change my default download location? Go to **Control Panel** -> **System configuration** -> **File** 

#### <u>C:/NVMS7000/video/20160</u> 202/LTS DEMO\_IP Camera1\_LTS DEMO\_20160202071302 20160202071327\_163351 4.mp4

1/2

### How to play the download file?

You can download the VSPlayer for Platinum DVR. Or, download the Codec file for Windows Media Player.

| Video Player for Platinum       | Local storage of for playback video | Download |
|---------------------------------|-------------------------------------|----------|
| Platinum Codec for Media Player | For Platinum Series products        | Download |

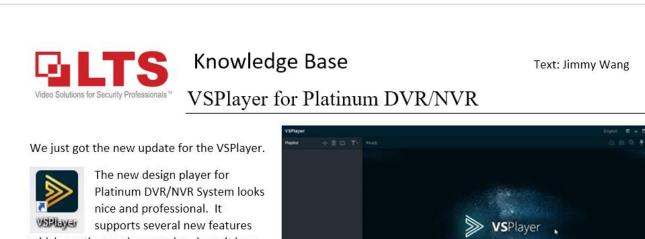

which are the previous version doesn't have.

1. Image Control: Support POS txt overlay, support enable/disable VCA line/Motion line.

Support multiple layouts in the same player.
 Support more convert video format.

Previously, we cannot disable VCA line, or the motion detects green block. Now we can.

Right click on the Video portion.

Go to Image control ->

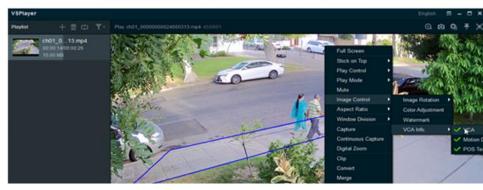

### How to do Multiple Channel backup?

**Q:** OK, I understand click the backup button, you only can backup one channel. What happen if I want to backup multiple channels?

Toolset

A: You can use Platinum Toolset software to help. Download this software from our website. <u>www.LTSecurityinc.com/Downloads</u> Platinum Toolset (V1.2.0.50)

After install and run it,

Run Remote Backup

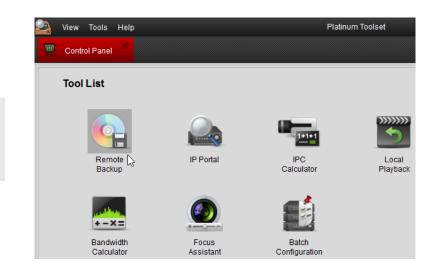

This is the Remote Backup looks like. Go to Settings

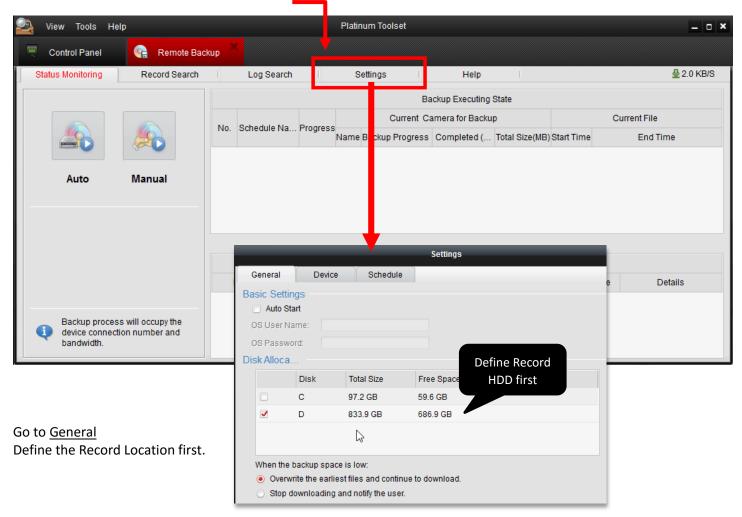

#### How to do Multiple Channel Backup?

- 1. Go to General, select HDD location first.
- 2. Select **Device** at the top, click Add to assign DVR/NVR IP address. If you use DVRLists.com address, select domain mode.
- 3. If you want to define the Automatic Schedule backup, then click Schedule. Otherwise, click **OK** to finish.

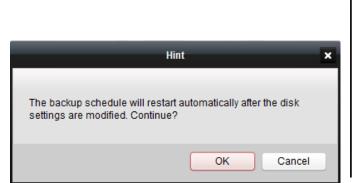

4. Now, you back to the main screen.

Click Manual Backup to begin.

Select Camera first, you can select Multiple cameras by Ctrl + mouse click

Define the backup time Begin and the End.

Click **OK** when to finish.

5. After you click OK, you should see it is backup now.

Manual

#### Done

Go to your HDD location, you should see a folder name **RecordFile.** Your video file is saved in there. You can use Platinum Toolset (Local Playback) to play it.

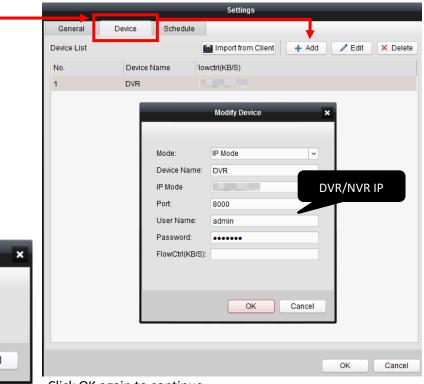

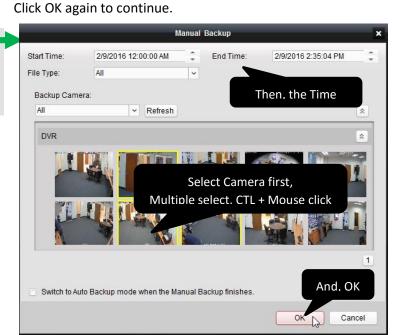

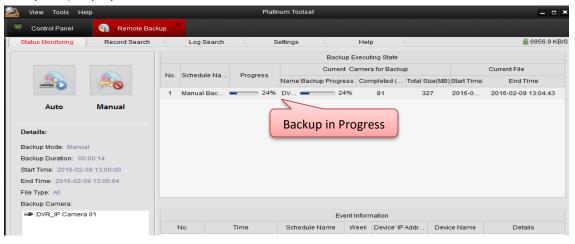

#### **Appendix 1:** 🥮 NVMS7000 🔳 Main View \* Live View – CMIP7562F 02 **Create Custom View** .0 1-Screen 🗄 4-Screen 1. Click [+] to create a custom view 9-Screen 16-Screen 2. Create a Name Custom View Add View Standard Window Division: 1001 Camera View Name: 32CH View 4 13 Search 2 16 25 32 64 - 😂 LTS DEMO 0 Wide Window Division B IP Camera1\_LTS DE. Add Cancel 间目 (B) 百百 (HII) B IP Camera2\_LTS DE ... 16 6 7 12 4 IP Camera3\_LTS DE. 24 36 48 24 36 48 Camera4\_LTS DE Custom Window Division Channel-zero1\_LTS 3. Then, select Layout to 32CH Edit 0 . 4 3 PTZ Control 2 Search ... 4. (Important) Drag n Drop each camera into the - 🔄 LTS DEMO4 window. IP Camera1\_LTS ... IP Camera2\_LTS ... Save View button 5. Click G 🔊 IP Camera3\_LTS . to save the Custom View IP Camera4 LTS ... Channel-zero1\_LT... 6. Congratulation, it is done. E LTS DEMO89 IP Camera1\_LTS IP Camera2\_LTS ... 日 10 Fin PTZ Control View ~ 7. Then, if you double click the 32CH View, Search.. 2 it will run all 32CH with the camera at once. 😑 🔳 Default View 1-Screen 🖽 4-Screen 9-Screen 16-Screen 😑 風 Custom View

32CH View

### Appendix 2: Device Management -Server or Group, how does it works?

This is the Control Panel. Go to **Tool** -> **Device Management**, or click the icon at the bottom

### There are two major buttons – Server and Group

| File System View Tool | Help                  |
|-----------------------|-----------------------|
| Control Panel         | Device Management ×   |
| Server 🗃 Group        |                       |
| Organization          | Device for Management |

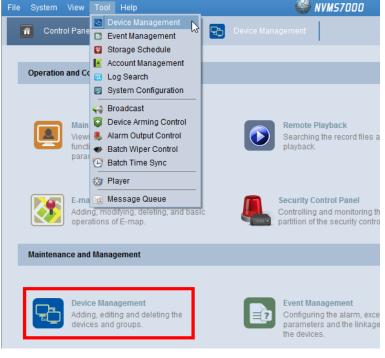

Server – it is the DVR/NVR or another setting

Click Add Device to add the DVR/NVR/IP Camera address. Make sure the Green Earth icon showing. \*Note\* If it is not connected correctly, it will not create a video group.

#### Group – Define the Video Group.

You can <u>reduce the unused channel number</u>, or you can <u>combine with different DVR/NVR</u> location channel into one group. When you open it, you can view all at once.

| File System View Tool Help    |                                        | File System View Tool Help | 🥮 N                                |
|-------------------------------|----------------------------------------|----------------------------|------------------------------------|
| 🔐 Control Panel 🔳 Mai         | in View 🛛 🔁                            | Control Panel              | Main View 💽 Device Management 🎽    |
|                               |                                        | E Server Group             |                                    |
| Server 🖬 Group                |                                        | Resource                   | Resources of Group LTS DEMO89(44)  |
| Organization Device for Manag | acmont (5)                             | Search Add                 | Group 🗘 Import 🖉 Modify 🛛 Delete 🍥 |
| Organization Device for Maria | gement (5)                             | 🖃 😂 LTS DEMO4              | Nickname                           |
| Encoding Dev 🗘 Add Device     | 🖉 Modify 🛛 De                          | Encoding Channel           | IP Camera1_LTS DEMO89              |
|                               | · ···· · · · · · · · · · · · · · · · · | Alarm Input                | IP Camera2_LTS DEMO89              |
| Cloud P2P De Nickname 🔺       | Device Type                            | E LTS DEMO89               | IP Camera3_LTS DEMO89              |
| Add New Devi 3Wmicro          | Normal Device                          |                            | IP Camera4_LTS DEMO89              |
| Swinco                        | Normal Device                          |                            | IP Camera5_LTS DEMO89              |
| Jimmy                         | Normal Device                          |                            | IP Camera6_LTS DEMO89              |
| LTS DEMO4                     | Normal Device                          |                            | IP Camera7_LTS DEMO89              |
|                               |                                        |                            | IP Camera8_LTS DEMO89              |
| LTS DEMO89                    | Normal Device                          |                            | IP Camera9_LTS DEMO89              |

**Tips:** In the video **Group**, you can define or redefine your camera number from there. You can select Import to add more, or highlight the camera from the list and delete it (press keyboard delete key) from the list. You can use this way to reduce your camera number to save more bandwidth.

Also, you can select multiple DVR/NVR camera and import it into one video group. When you open it, it will pull out at once.